## Ctrip請求の仕方

## 1.言語を日本語に切り替えて、Ctripにログインする。

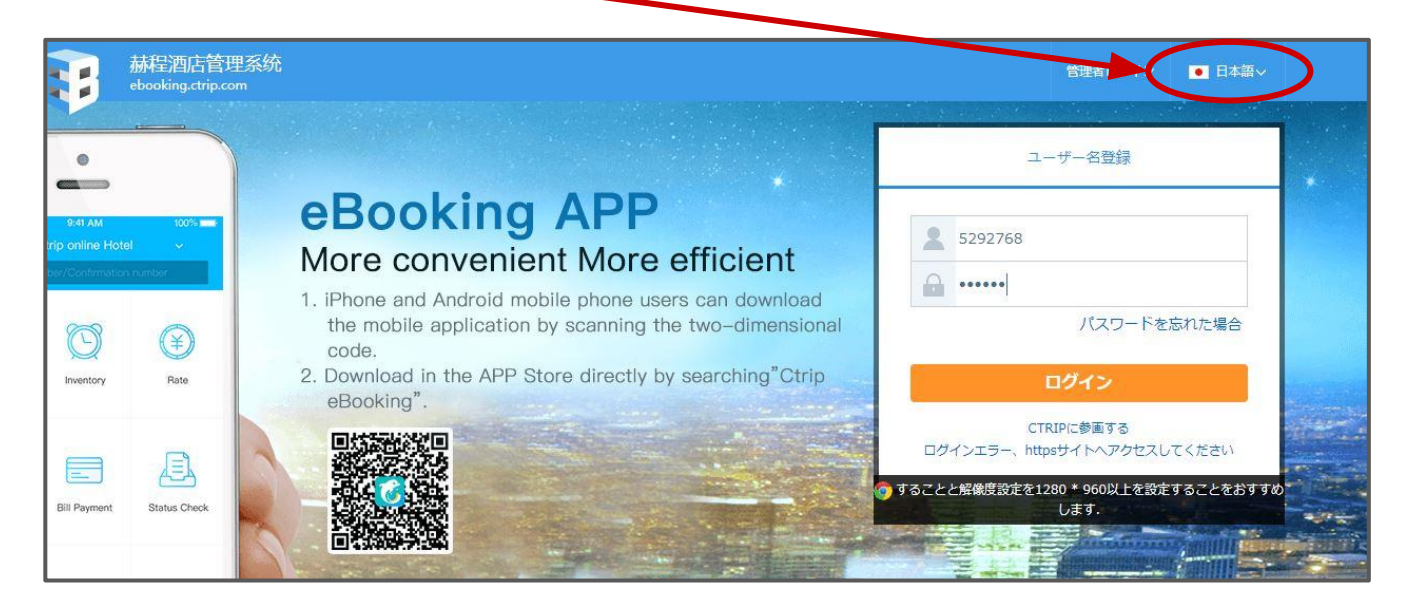

## 2.上部メニューの中の「財務精算」

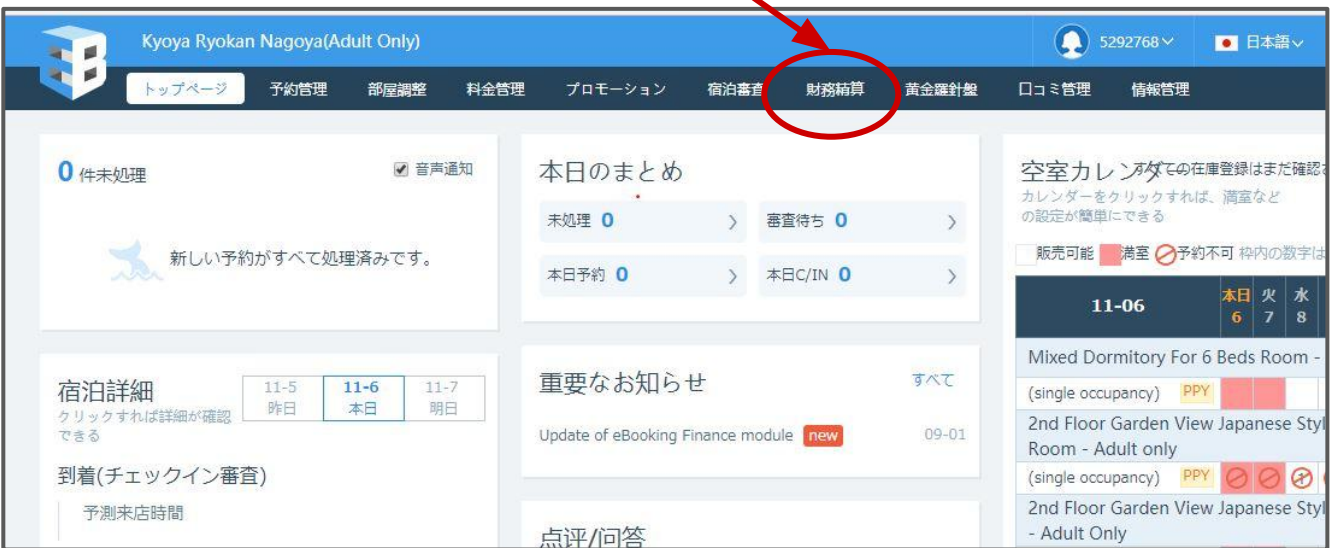

3.未請求の予約が出てくるので、請求する予約の四角にチェックを入れる。 通常は全てにチェックで良い。  $\overline{\phantom{0}}$ 

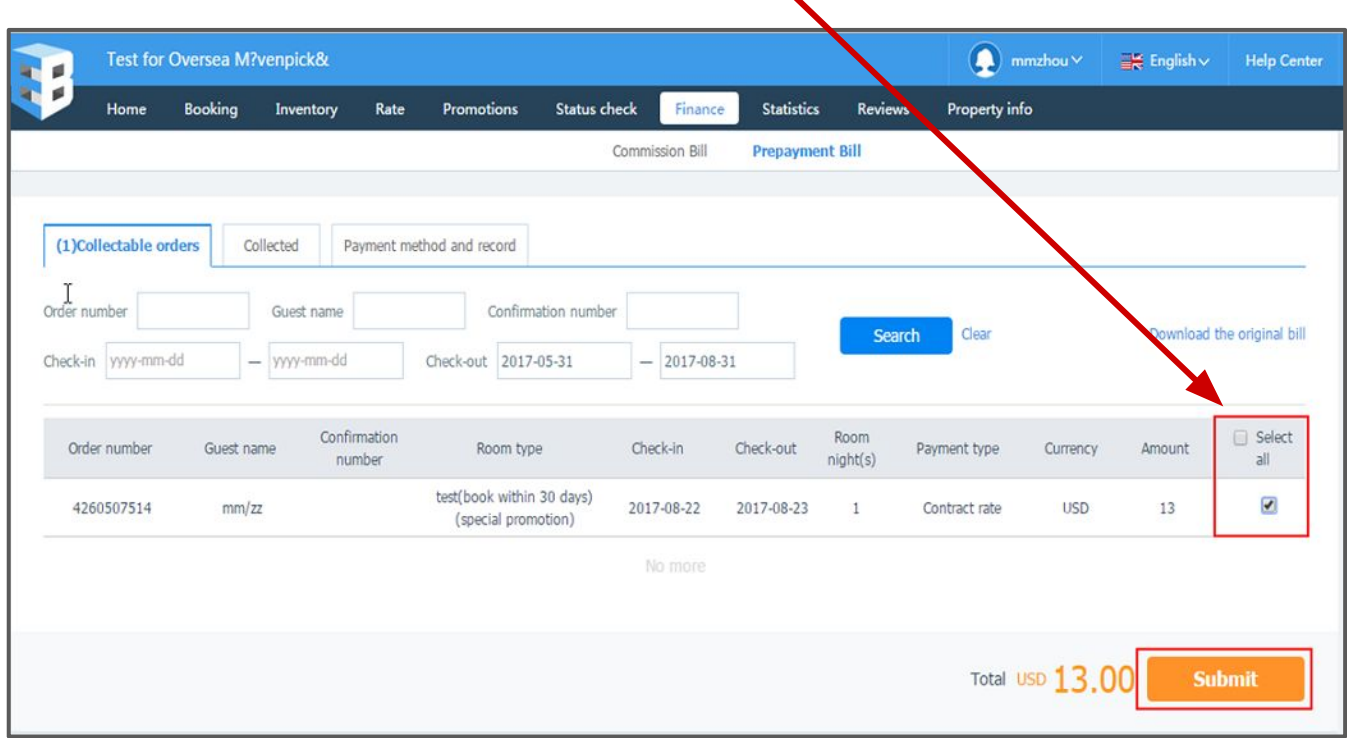

**4.**黄色の「提出」ボタンを押す。(上の画像は英語ですが、日本語の場合 は「提出」となっています。)

→5営業日以内に振り込まれる。